# **Интернет модуль IP150**

Руководство по установке V1.0 - IP150-RI00 Отпечатано <sup>в</sup> Канаде 02/2013

# **Описание**

Модуль IP150 - устройство связи по IP, поддерживающее HTTP, что позволяет контролировать <sup>и</sup> управлять системами безопасности через любой веб-браузер (например, Google Chrome). IP150 обеспечивает свободу доступа <sup>к</sup> системе <sup>и</sup> получение мгновенных зашифрованных уведомлений по электронной почте <sup>в</sup> любую точку мира тогда, когда система обнаруживает активность. Поэтому независимо от того, где вы находитесь, будете иметь доступ <sup>к</sup> постановке, снятию, <sup>и</sup> многое другое.

# **Перед началом работы**

Прежде чем начать, убедитесь, что у вас есть компьютер <sup>с</sup> веб-интерфейсом. Вам также потребуются следующие требования системы для того, чтобы настроить модуль IP150. Требования системы включают <sup>в</sup> себя:

- Компьютер <sup>с</sup> доступом <sup>в</sup> Интернет (требуется для удаленного доступа)
- Роутер (маршрутизатор)
- 4-проводный кабель (<sup>в</sup> комплекте)
- Ethernet кабель CAT-5 (максимум 90м, <sup>в</sup> комплектацию не входит)
- ПО Paradox IP Exploring Tools (требуется для удаленного доступа). ПО можно скачать <sup>с</sup> сайта www.paradox-russia.ru.

### **Рисунок 1: Обзор связи по IP**

# **Установкаи подключение IP150**

## **Рисунок 2: Обзор IP150**

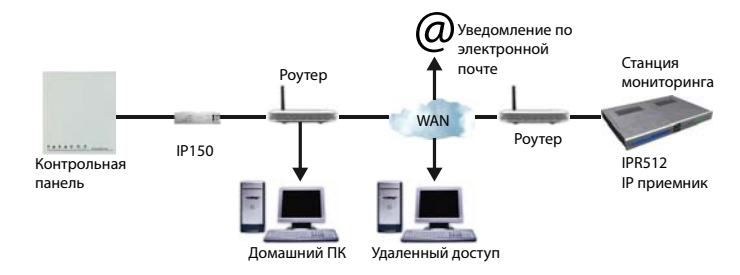

Вид спереди

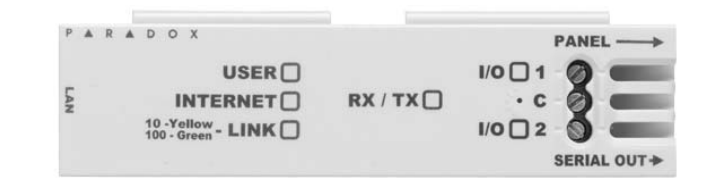

Вид слева в нематри с права в видете в Вид справа

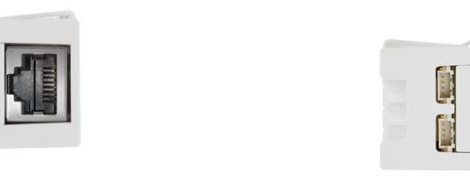

Установка в металлический бокс

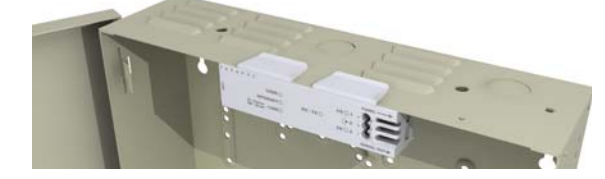

### **Для подключения <sup>и</sup> установки IP150:**

- 1) Подключите 4-штырьковый последовательный кабель между разъемом serial панели <sup>и</sup> serial разъемом IP150 (см. *Вид справа* на Рисунке 2).
- 2) Подключите Ethernet кабель между роутером <sup>и</sup> разъемом IP150 (см. *Вид слева* на Рисунке 2).
- 3) Светодиод на плате загорится, показывая статус IP150 (см. *Вид спереди* на Рисунке 2)..

4) Закрепите IP150 <sup>в</sup> верхней части металлического бокса (см. *Установка металлического бокса* на Рисунке 2).

# **Индикация**

# **Сброс IP150 в заводские установки**

Для сброса модуля IP150 <sup>в</sup> заводские установки, вставьте шпильку, выпрямленную скрепку (или что то похожее) <sup>в</sup> отверстие, расположенное между двумя светодиодами I/O. Осторожно нажмите, пока не почувствуете некоторое сопротивление, удерживайте так <sup>в</sup> течение примерно 5 секунд, <sup>и</sup> отпустите после того, как светодиоды I/O и RX/TX начнут мигать, <sup>а</sup> затем нажмите снова. Светодиоды I/O <sup>и</sup> RX/TX будут мигать до окончания процеса сброса.

# **Передача отчетов по IP**

При использовании передачи отчетов по IP, модуль IP150 имеет возможность опроса станции мониторинга. Чтобы включить отчеты по IP, модуль IP150 должен быть зарегистрирован как IP приемник на станции мониторинга (IPR512). Отчеты по телефонной линии могут использоваться совместно, или <sup>в</sup> качестве резервного канала для IP. Перед началом регистрации IP150, от станции мониторинга должна быть получена следующая информация:

- Номер объекта используется один номер объекта для каждого раздела. Для отчетов по IP / GPRS используются номера объектов, отличные от тех, которые используются для отчетов по телефону.
- •IP адрес - (12-значное число, например, для 195.4.8.250 необходимо ввести 195.004.008.250)
- •IP адрес указывает, какой из IP приемников ПЦН будет использоваться для отчетов.
- IP порт (5-значное число; для 4-значных чисел, введите 0 перед первым числом). IP порт относится <sup>к</sup> порту, используемому IP приемником станции мониторинга.
- •Пароль приемника (до 32 цифр)
- •Пароль приемника используется для шифрования процесса регистрации IP150.
- Профиль безопасности (2-значное число). Профиль безопасности показывает, насколько часто станция мониторинга опрашивает IP150. Номера профилей безопасности <sup>и</sup> частота опроса определяются на станции мониторинга.

## **Настройка передачи отчетов по IP**

- 1) Убедитесь, что форматом отчетных кодов панели установлен Ademco Contact ID: MG/SP/E: секция **[810]** EVO: секция **[3070]**
- 2) Введите номер объекта для отчетов по IP (один для каждого раздела): MG/SP/E: секция **[918]** / **[919]** EVO: секции **[2976]** - **[2983]**
- 3) В секции Общих опций IP настроить опции мониторинга IP <sup>и</sup> опции дозвонщика, <sup>а</sup> также убедиться что передача отчетов по IP включена (см. следующую таблицу).

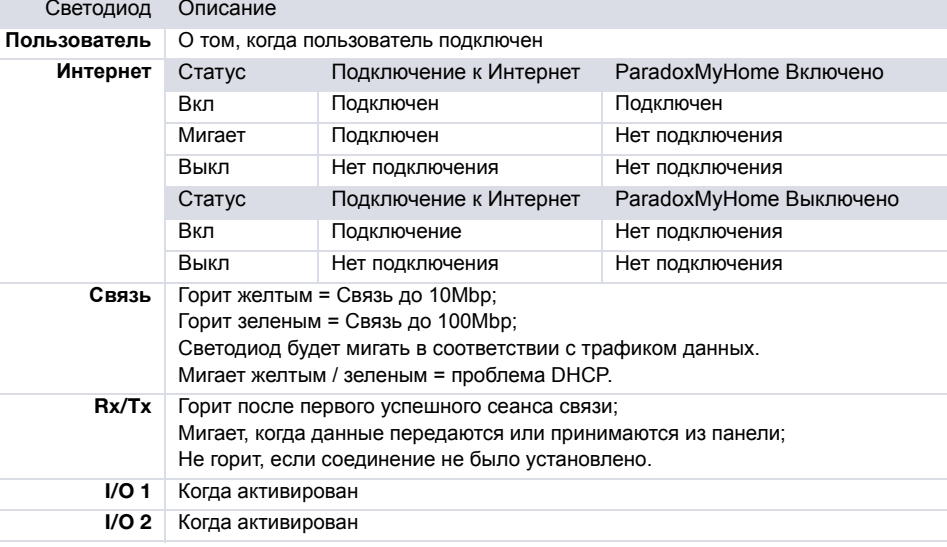

### **MG/SP/E: секция [806]**

### **EVO: секция [2975]**

4) Введите IP-адрес станции мониторинга, IP порт, пароль приемника <sup>и</sup> профиль безопасности (информация должна быть получена от станции мониторинга).

5) Регистрация IP150 на ПЦН. Для регистрации необходимо войти <sup>в</sup> секции, описанные ниже, <sup>и</sup> нажать **[ARM]**. Отображается статус регистрации, <sup>а</sup> также любые ошибки регистрации.

**ПРИМЕЧАНИЕ**: При работе IP150 с MG/SP/E, система будет всегда передавать номер объекта <sup>с</sup> раздела 1. При работе <sup>с</sup> EVO, номер объекта IP по умолчанию используется раздел 1, но может быть описан <sup>в</sup> секции **[3020]**. Все события будут исходить от раздела, заданного <sup>в</sup> этой секции.

# **Удаленный доступ**

IP150 обеспечивает удаленный доступ для контроля <sup>и</sup> управления системой безопасности через веб-браузер или ПО компьютера. Это дает пользователю свободу доступа <sup>к</sup> системе из любой точки мира. Следующие шаги помогут вам <sup>в</sup> настройке удаленного доступа.

# **Шаг 1: Настройка роутера**

Данный шаг позволяет настроить роутер так, чтобы IP150 мог функционировать должным образом.

- 1) Убедитесь, что роутер подключен должным образом, как описано <sup>в</sup> инструкции. 2) Перейти на страницу настройки роутера.Точная процедура описана <sup>в</sup> руководстве пользователя роутера. В большинстве случаев, это делается путем ввода статического IP-адреса роутера <sup>в</sup> адресной строке веб-браузера. В качестве примера, мы будем использовать адрес 192.168.1.1. IP-адрес роутера может быть указан <sup>в</sup> инструкции или <sup>в</sup> наклейке на корпусе роутера.
	-

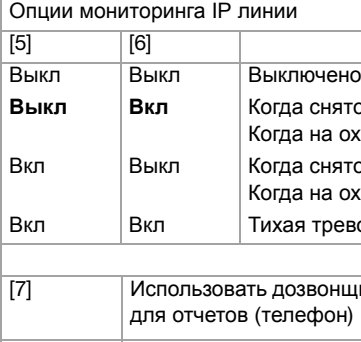

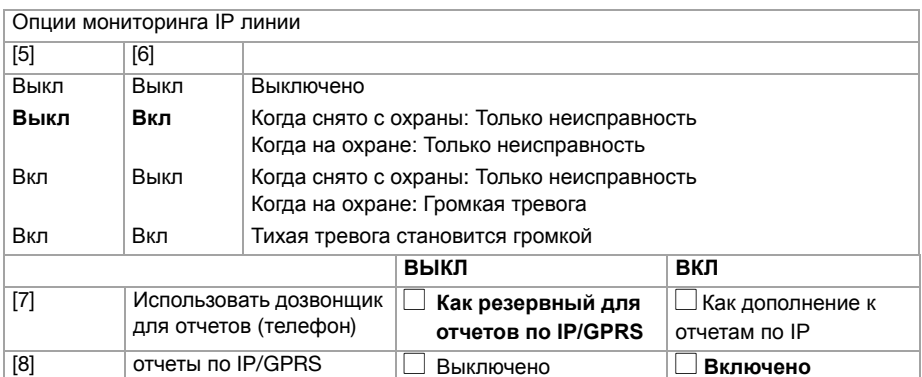

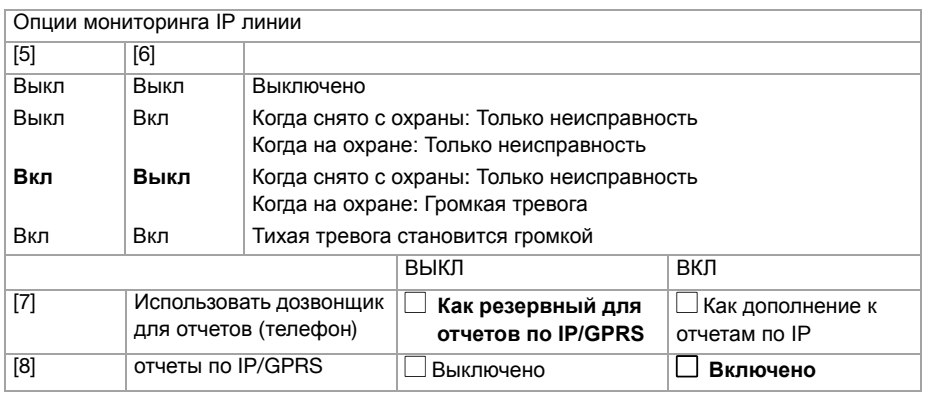

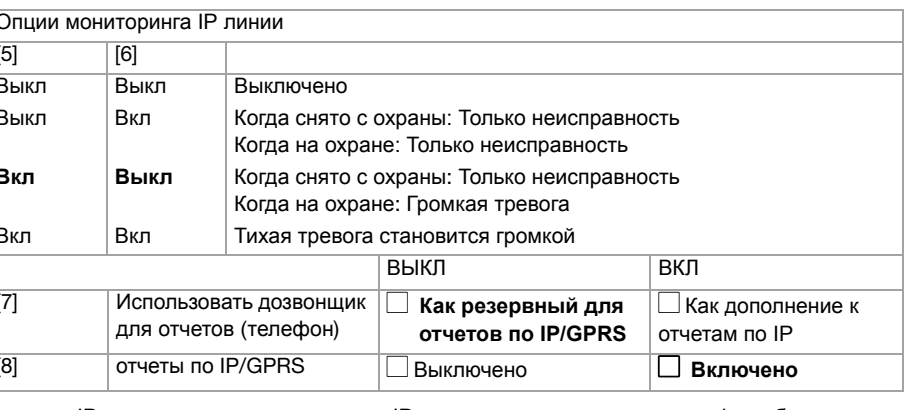

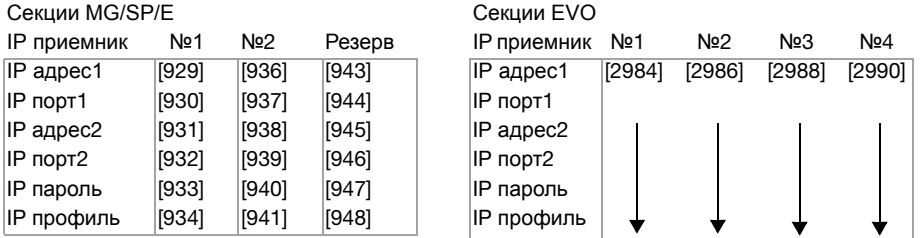

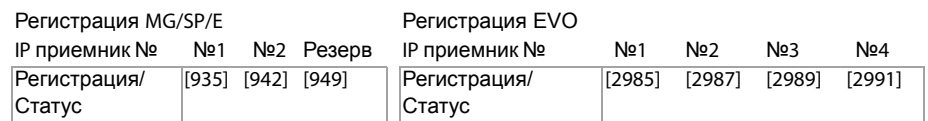

3) На странице конфигурации роутера, проверьте настройки DHCP (скриншот ниже, может отличаться в зависимости от типа используемого маршрутизатора).

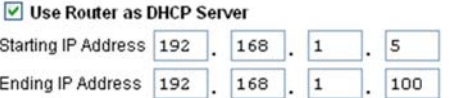

Если DHCP включен, убедитесь, что диапазон IP-адресов оставляет по крайней мере один IPадрес, доступный вне диапазона. Диапазон, указанный в приведенном выше примере оставит доступными адреса от 2 до 4 и 101 - 254 (все числа IP-адреса находятся в диапазоне 1 - 254). Запись одного из адресов вне диапазона DHCP, как тот, который вы будете использовать для IP150. Если DHCP отключен. IP150 будет использовать адрес по умолчанию 192.168.1.250. Можно изменить адрес, если необходимо использование ПО IP Exploring Tools.

4) На странице настройки роутера, перейдите в секцию перенаправления портов. Добавить услугу / пункт, установите порт 80 и введите статический IP-адрес, выбранный в предыдущем шаге для IP-модуля. Если порт 80 уже используется, вы можете использовать другой, например, 81 или 82, но придется изменять настройки IP150 в шаге 2. Некоторые провайдеры блокируют порт 80, поэтому IP150 может работать локально, используя порт 80, но не через Интернет. Если это так, измените порт на другой номер. Повторите этот шаг для порта 10 000 (скриншот ниже, может отличаться в зависимости от типа используемого маршрутизатора). Повторите этот шаг для порта 443, при использовании безопасного соединения (HTTPS).

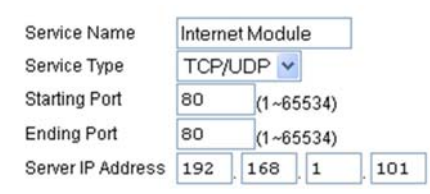

### Шаг 2: Настройка IP150

- 1) Используя компьютер, подключенный к той же самой сети что и IP150, откройте ПО IP Exploring
- 2) Нажмите Find It. Ваш IP150 появится в списке.

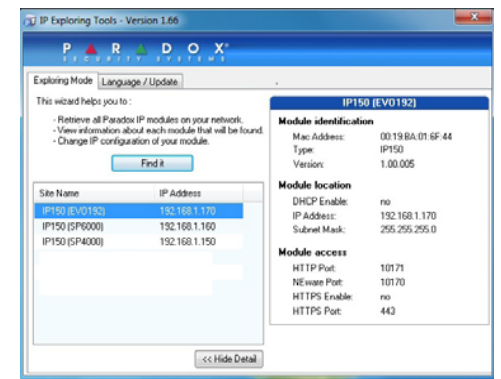

- 3) Щелкните правой кнопкой мыши на IP150 и выберите Module setup, см. скриншот ниже. Введите статический IP-адрес, записанный на шаге 1.3 или измените адрес, чтобы он соответствовал тому, который был выбран для IP150. Введите пароль IP150 (исх. установка: рагаdох) и нажмите ОК. Если будет показано что IP адрес уже существует, измените его на другой, и измените его в переадресации порта роутера (шаг 1.4), а затем вернитесь к шагу 2.1.
- 4) Введите дополнительную информацию, такую как порт, маску подсети и т. д. Чтобы найти эту информацию, нажмите кнопку Start > Programs > Accessories > Command Prompt. Введите уоманду: IPCONFIG /ALL (с пробелом после IPCONFIG).

ПРИМЕЧАНИЕ: Для повышения безопасности связи, пожалуйста, измените пароль ПК и ID панели. Также обратите внимание, что IP150 поддерживает протоколы SMTP/ESMT/SSL/TLS.

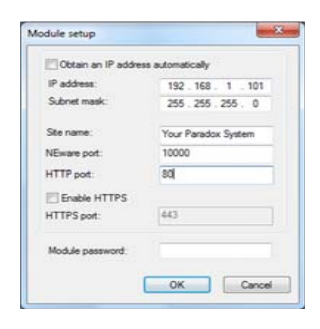

### Шаг 3: Настройка ParadoxMyHome (дополнительно)

Этот шаг не нужен если провайдер предоставил вам статический IP-адрес. Использование сервиса ParadoxMyHome позволит вам получить доступ к системе через Интернет с динамическим IPадресом. IP150 будет опрашивать сервер ParadoxMyHome чтобы сохранить обновления данных. По умолчанию сервис ParadoxMyHome отключен (включите его на странице настройки IP150).

Чтобы настроить сервис ParadoxMyHome:

- 1) На сайте www.paradoxmyhome.com, нажмите Request Login и введите требуемые данные.
- 2) Запустите ПО Paradox IP Exploring Tools и щелкните правой кнопкой мыши на IP150.
- 3) Выберите Register to ParadoxMyHome.
- 4) Введите запрашиваемую информацию. Введите для модуля уникальный SitelD.
- 5) Когда регистрация будет завершена, вы сможете получить доступ к странице IP150 набрав: www.paradoxmyhome.com/[SiteID]

Если есть проблемы с подключением к IP150, попробуйте сделать задержку опроса короче (настраивается на веб-странице IP150), так чтобы просмотреть доступную IP информацию о соединение с ParadoxMyHome в актуальном состоянии. Однако более короткие задержки для опросов увеличат трафик в сети Интернет (WAN).

### Шаг 4: Использование веб-браузера для доступа к системе

Как только модуль настроен, он может быть доступен либо из локальной сети или через Интернет. с использованием кода пользователя системы безопасности или пароля пользователя IP150.

### Доступ на месте:

- 1) Введите IP-адрес, присвоенный IP150, в адресной строке веб-браузера. Если вы использовали порт, отличный от 80, необходимо добавить [: номер порта] в конце. (например, если выбран порт 81, IP адрес должен выглядеть следующим образом: http://192.168.1.250:81). Для безопасного соединения, убедитесь, что записано "https://...и т. д.". ипи
- Используйте ПО IP Exploring Tools, нажмите Refresh и дважды щелкните на IP150 в списке. 2) Введите код пользователя системы безопасности и пароль IP150 (исх. установка: paradox).
- ПРЕДУПРЕЖДЕНИЕ: Может появится всплывающее предупреждение, что сертификат веб-сайта
- не является безопасным. Это приемлемо, нажмите, чтобы продолжить.

### Надежная защита от доступа:

- 1) На сайте www.paradoxmyhome.com/sitelD (замените 'sitelD' на 'sitelD', который Вы использовали для регистрации сервиса ParadoxMyHome).
- 2) Введите Код Пользователя Вашей системы и пароль IP150 (исходная установка: paradox).

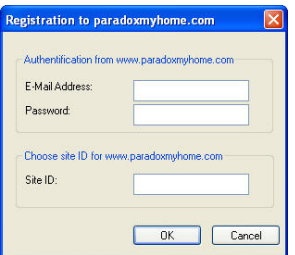

### Входы и выходы

Вход / выход могут быть настроены через веб-страницу IP150. Каждый может быть определен как вход или выход только через веб-интерфейс IP150. Они независимы от панели и не могут быть связаны с любыми событиями панели. Выход может быть активирован только из веб-интерфейса IP150. Срабатывание выхода или входа позволяет отправить уведомление по электронной почте выбранным алресатам

Когда определены как вход или выход, то могут быть сконфигурированы как нормально открытый или нормально закрытый (см. Рисунок 3). Тем не менее, для выхода, должен подключаться источник питания 12В (см. рисунок 5). Выходы рассчитаны на 50 мА.

Метод активации либо переключатель или импульсный. Если установлено режим переключателя. может быть определена задержка на включение. Если установлен импульсный режим, могут быть определены задержка на включение и продолжительность. См. рисунки 4 и 5 для примера входных и выходных соединений.

### Рисунок 3: Настройка Входа / Выхода

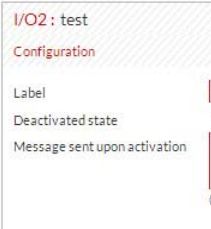

### Рисунок 4: Пример подключения входа

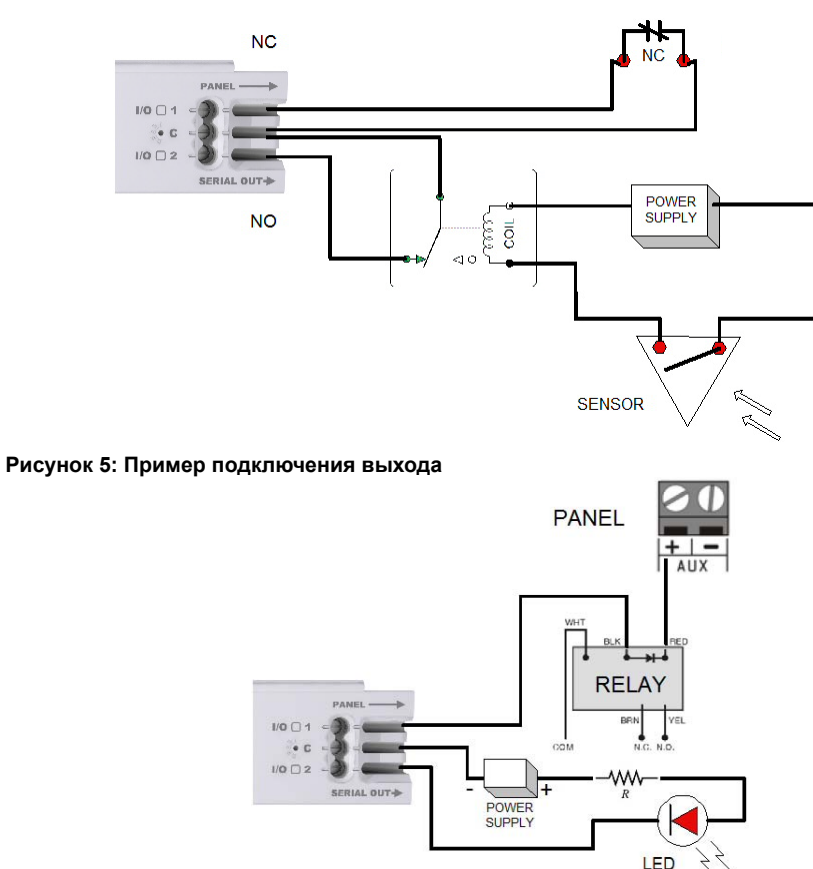

# Журнал событий

- 
- 
- 
- Местные события IP150

# Технические характеристики

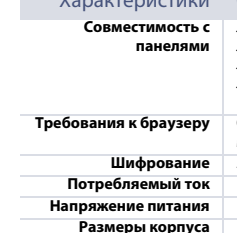

Сертификация Гарантия

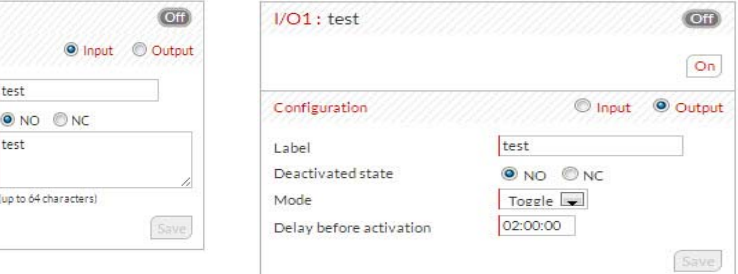

Существуют три типа зарегистрированных событий (отображаться будут только последние 64): - Передача отчетов (с цветной маркировкой: услешно, сбой, ожидание, и отмена с панели) - События панели (которые также можно просмотреть с ПО компьютера или на клавиатурах)

В следующей таблице отображены основные технические характеристики модуля IP150.

### Описание Любые панели Digiplex EVO (V2.02 лля отчетов по IP) Любые панели серии Spectra SP (V3.42 для отчетов по IP) Любые панели MG5000 / MG5050 (V4.0 для отчетов по IP) Любые панели Esprit E55 (не поллерживают отчеты по IP) Esprit E65 V2.10 или выше .<br>Оптимизирован для работы с Internet Explorer 9 или выше и Mozilla Firefox 18 или выше, с минимальной резолюцией 1024 x 768 AES 256-bit MD5 u RC4  $100<sub>MA</sub>$ 13.8В, Питание осуществляется через серийный порт 10.9 см х 2.7 см х 2.2 см EN 50136 ATS 5 Class II

.<br>Полное описание гарантийных обязательств на данный продукт приведено на веб-странице www.paradox.com/terms под название<br>"Limited Warranty Statement". Использование продуции Paradox означает Ваше согласие на все гарантий